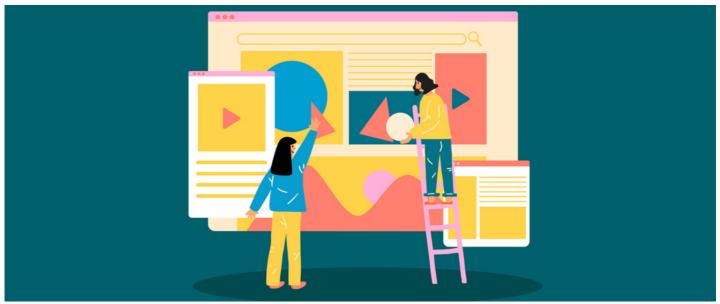

Upload images in CK Editor

Images can be added to various Claromentis applications via CK editor.

Applications include Knowledge Base, News, and Blogs.

## Adding an image

Follow the 6 steps to upload an image using CK editor

1. Use the Image option in CK editor.

Description

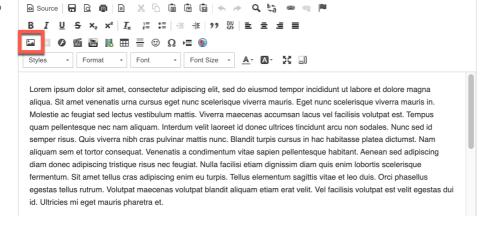

2. Head to the  $\mbox{\bf Upload}$  tab and select the image from your device.

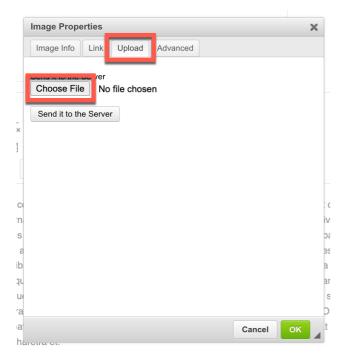

3. Select the **Send it to the server** option. The server URL will then automatically populate.

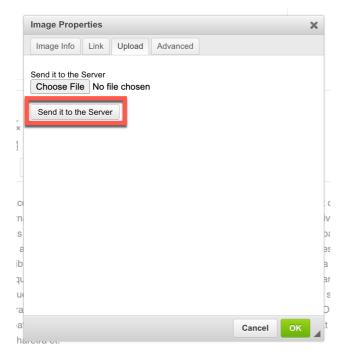

 $\ \, \text{4. (Optional) Edit the image properties, including the width \& height of the image as needed.}$ 

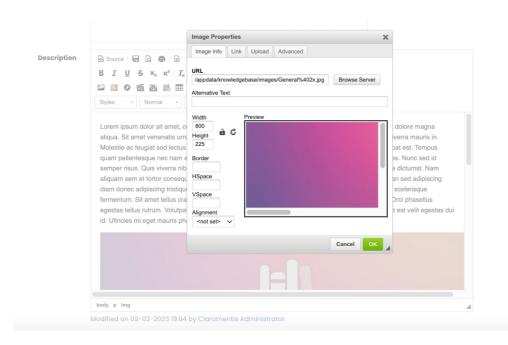

- 5. Select **OK** and the image will be added to the article body. Double click on images to open the pop up again and make further tweaks to properties as required.
- 6. Save your content as a draft (or publish it) to save all changes

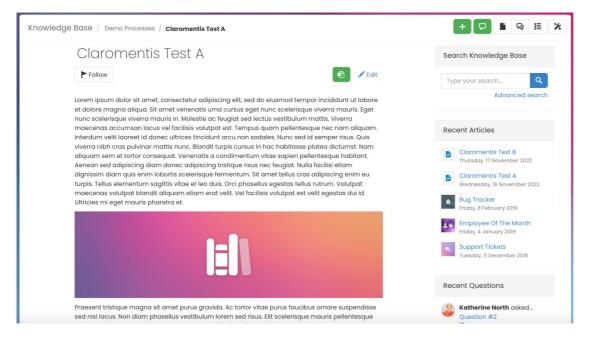

Last modified on 30 November 2023 by Hannah Door

Created on 9 February 2023 by Veronica Kim Tags: blog, ckeditor, images, intranet, knowledgebase, news